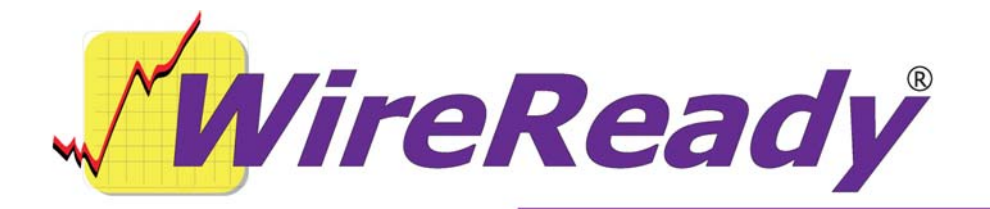

# **Setting up Email Sending with Outlook from WireReady32**

It is now possible to send files via email using Outlook in combination with WireReady32. Both text and audio can be sent and the audio will automatically be compressed from \*.wav format to \*.mp3 before sending.

The following is needed to configure this sending:

**Version 5.506** or higher of WireReady32.

- **NCTDLL-Files.zip** (containing necessary files for compressing audio; available from WireReady NSI).
- **Address.dat**, located in the \wire\email\ folder on the network drive.

Place the WireReady32 executable (version 5.506 or higher) file in the wire folder on the network drive. If all users will be using this version to run WireReady32, this file will need to be renamed to wr32.exe to replace the existing program file.

Unzip and save all files from **NCTDLL-Files.zip** to the system32 folder (c:\windows\system32 for WindowsXP or c:\winnt\system32 for Windows2000).

To register the needed dll file:

Click **Start**, and then **Run**.

Type "**cmd**" and press Enter. This will open a command prompt.

- Type "**cd\winnt\system32**" (or c:\windows\system32, depending on which folder you copied the NCT Dll files to) and press the Enter key.
- Type "**regsvr32 NCTAudioFile2.dll**" and press the Enter key. It should show that the registration succeeded.
- This is the only file that needs to be registered, but all the files must exist in the System32 folder for the compression to be successful.

Add the following INI key to your **system.ini** file, located in the \wire\system\ folder on your network drive:

[notepad] UseECapture = FALSE

Edit the **Address.dat** file to include the addresses that will receive the files when they are sent. Address.dat is located under the \wire\email\ folder on the network drive.

This is the same file as is used when sending files from station to station with ECapture, and the format of the file is the same.

The format of a line in Address.dat is:

### **Alias;email address;folders**

Example: WYYY; wyyy@bobsnetwork.com;newscasts,textonly

- The Alias is what will show in the Select Email Address window when the Email button is used in WireReady32.
- The email address is the address(es) that files will be sent to. Multiple email address can be contained in one line, as long as commas separate them.
- The folders listed can be any at the destination site, which are available in the FileLog in WireReady32, and these are only used with ECapture. Folders must be listed, but when using this file to send with Outlook, this section of the line is ignored.
- **Note**: If the email folder does not exist, or if Address.dat is not in the wire\email folder, then the Select Email Address window will be empty in WireReady32. The program will give an error message "There must be at least one name or distribution list in the To, CC, or Bcc box."

### **Outlook**

- WireReady32 accesses Outlook using its COM interface. It will open a pipeline to Outlook that allows WireReady32 to use Outlook's MAPI functionality. If Outlook doesn't exist in the Registry, the WireReady32 program will generate a COM error stating that it can't open a handle to Outlook.
- WireReady32 talks directly to Outlook. The audio files will be compressed to the [server drive]:\wire\users\[username]\tempdocs\ folder, where the [username] is the user logged into WireReady32. The files found in this folder are deleted when that user closes WireReady32. Therefore, WireReady32 should not be closed until Outlook has sent the files. The email will be in the Outbox (or Sent Items if Outlook has processed the email), and no other files are created.
- WireReady32 will interface with Outlook 97, 2000 and 2003 but will not work with Outlook Express.

## **To send text and audio files via Email command in Notepad**

In the WR32 Notepad, type the text, and embed the audio to be sent. If you are not sure how to embed audio, please consult the NewsReady for Windows manual.

From the Notepad, click the Ctrl+M Email button, or strike Ctrl+M on the keyboard.

Choose the Alias to send to from the Select Email Address window, and then click OK or strike the Enter key.

The audio files will be compressed to MP3 format and sent with Outlook. These instructions assume that Outlook is configured and operating correctly. Outlook needs to be running for sending to take place. If Outlook is not already running, please start it.

**Note**: If the "tempdocs" folder does not exist under the user that is logged into WR32, then the program will give a Runtime error when it tries to compress the file. The program will auto-create the file in future versions. If you get a Runtime error after sending, and while the Dialog box shows Processing the audio file, check for the existence of the [server drive]:\wire\users\[username]\tempdocs folder and create it if necessary. Check to see that the user logged into Windows has the rights to create and modify files and folders.

### **To send text and audio files via Email command in Automation**

The Email command in the Automation Decks can be used to send text and audio files on a scheduled basis. The files need to have a set name, as the Email command requires the name of the file to send.

The Email command is set by default to send using ECapture, so it will need to be configured to use Outlook. Edit the following INI key in the user's ini file, located in the \wire\users\[username]\ folder on your network drive:

> [Automation] EmailMode=Outlook

In the Automate screen, highlight the sequence that you want the Email command to go on.

Press **Enter** to open up the LIST OF COMMANDS.

Press **Alt-9**, or highlight **9-Email** and press **Enter**.

Click on the **Select Alias** button.

Choose the email alias to send the file to, then click **OK.**

Choose the destination folder, then click **OK**.

Choose a text file from the list, and double-click on it to select it or click **OK**. -OR-

Click on the **Select Folder** button to choose a file from a different folder. Choose the folder to switch to.

Choose a text file from the list, and double-click on it to select it or click **OK**.

The Email command will now show in the sequence line, and will be activated when the playlist reaches that line.